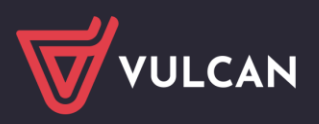

# Jak utworzyć odpis na ZFŚS?

W programie *Płace VULCAN* można w prosty sposób wyznaczyć kwoty odpisów na ZFŚS dla pracowników pedagogicznych i niepedagogicznych, także emerytowanych, w podziale na rozdziały klasyfikacji budżetowej.

W poradzie przedstawiono, jak utworzyć odpis na ZFŚS oraz opisano, w jaki sposób program wylicza przeciętne liczby zatrudnionych wykorzystywane do wyznaczenia kwot tego odpisu.

## **Ustalenie parametrów dotyczących odpisu na ZFŚS**

W programie *Płace VULCAN* wprowadzone są obowiązujące parametry, na podstawie których tworzony jest odpis na ZFŚS.

W celu sprawdzenia aktualnych kwot bazowych oraz wskaźników wybierz z menu **Konfiguracja/Parametry** gałąź **Odpis na ZFŚS.**

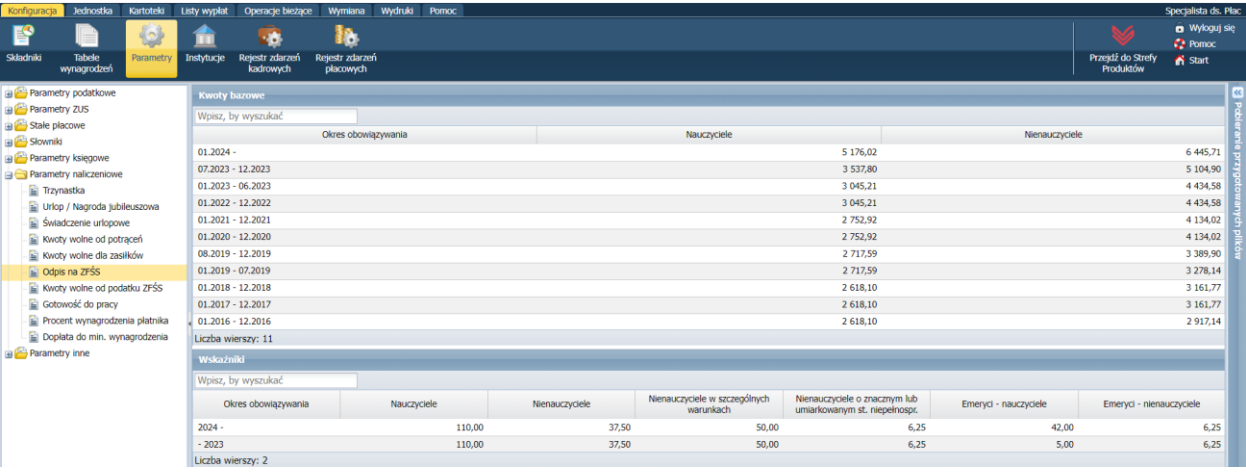

Nie ma możliwości edytowania wyświetlonych wartości, ponieważ są one aktualizowane zgodnie z obowiązującymi przepisami prawnymi.

Wprowadź kwoty bazowe dla nauczycieli – emerytów.

- Przejdź do widoku **Jednostka/Parametry** i w drzewie danych wybierz gałąź **Odpis ZFŚS – nauczyciele emeryci**.
- Kliknij przycisk **Dodaj.**

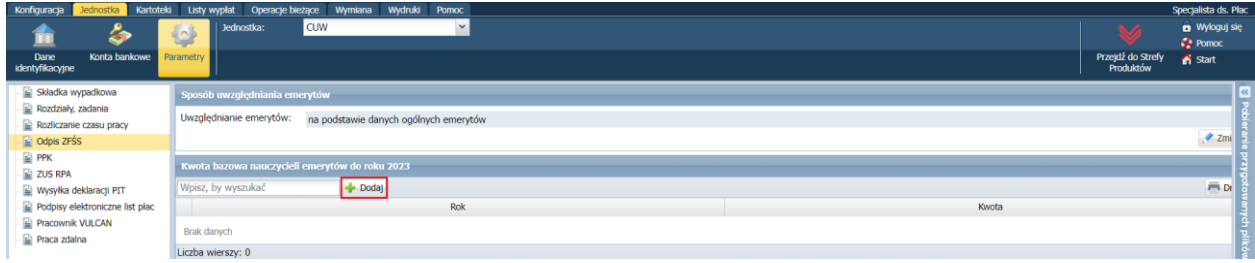

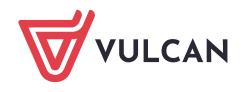

W wyświetlonym formularzu wskaż rok oraz wprowadź odpowiednie wartości w polu **Kwota**.

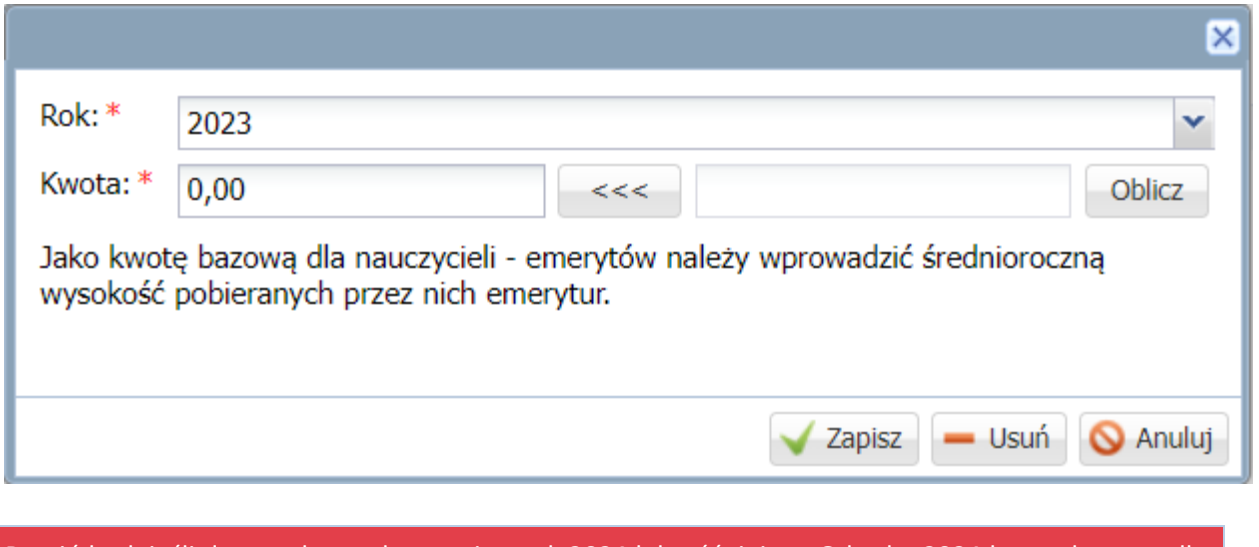

Pomiń krok jeśli dotyczy kwoty bazowej za rok 2024 lub późniejszy. Od roku 2024 kwotę bazową dla nauczycieli – emerytów stanowi kwota z art. 30 KN, dostępna w Konfiguracji programu (Parametry/Odpis na ZFŚS).

W kartotekach pracowników określ, czy uwzględniać ich w odpisie ZFŚS.

- Przejdź do widoku **Kartoteki/Ewidencja osobowa** i w drzewie danych wybierz pracownika.
- Na karcie **Dane osobowe/Dane rozliczeniowe osoby**, w sekcji **Prawo do emerytury lub renty** kliknij **Zmień.**

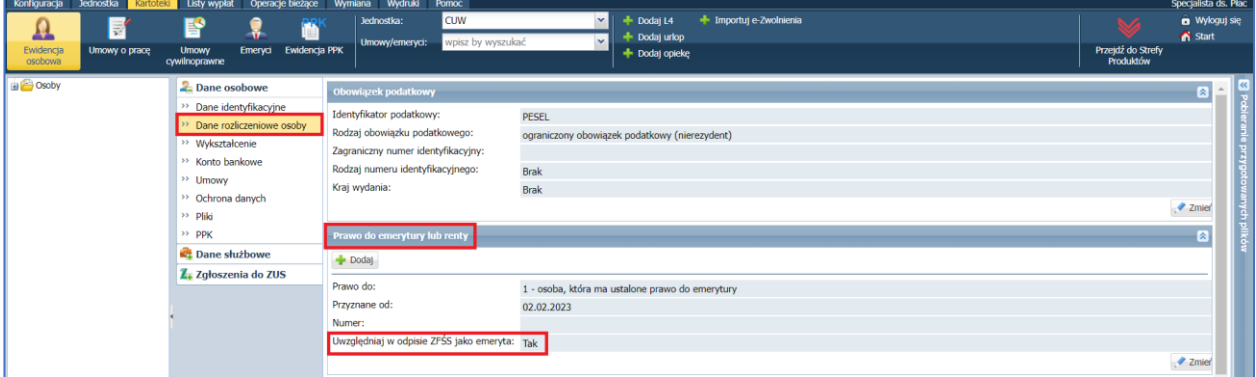

W wyświetlonym oknie, w polu **Uwzględniaj w odpisie ZFSS** ustaw właściwą pozycję (**Tak** lub **Nie**).

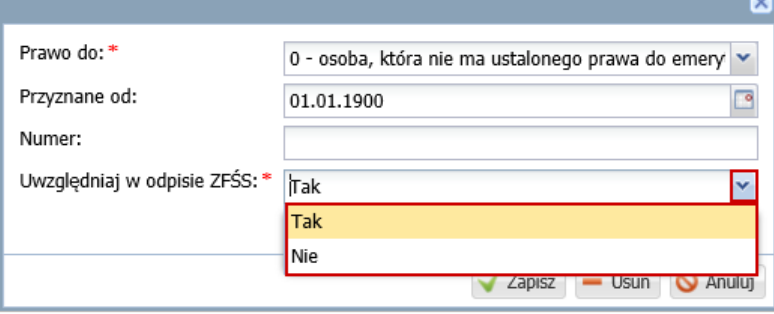

Zaakceptuj wprowadzone zmiany przyciskiem **Zapisz.**

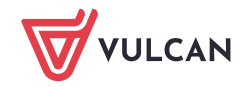

Drugim sposobem jest uwzględnianie emerytów na podstawie ich danych ogólnych.

 $\blacksquare$ Opcja "**na podstawie danych ogólnych emerytów**" oznacza obliczanie liczby emerytów na podstawie osób dodanych do grupy Emeryci z uwzględnieniem daty rozpoczęcia i zakończenia opieki emeryckiej.

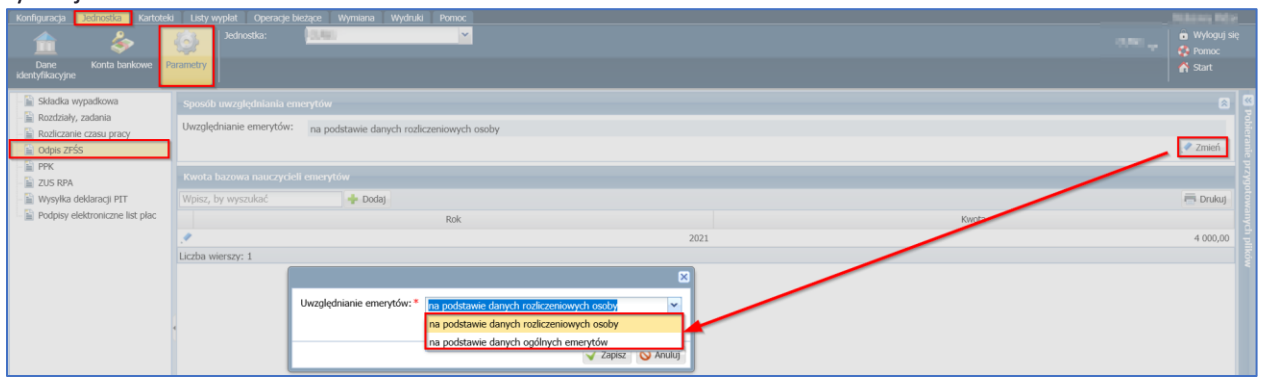

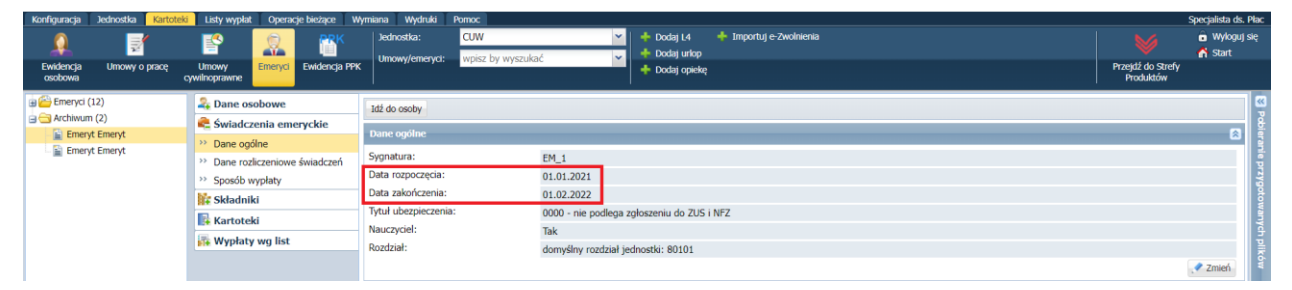

Aby dodać Emeryta należy ustawić się na gałęzi **Emeryci**, wybrać **Dodaj** i na pojawiającej się formatce wybrać osobę (pole **Osoba**), uzupełnić datę rozpoczęcia opieki socjalnej (pole: **Data rozpoczęcia**) oraz wskazać, czy osoba jest emerytowanym nauczycielem (pole: **Nauczyciel**). Można również skorzystać z funkcji automatycznej kwalifikacji emerytów (**Kwalifikuj emerytów**), która wygeneruje listę osób, które potencjalnie mogą podlegać opiece socjalnej. Użytkownik będzie miał możliwość wybrania z tej listy osób, które chce dodać do grupy Emerytów:

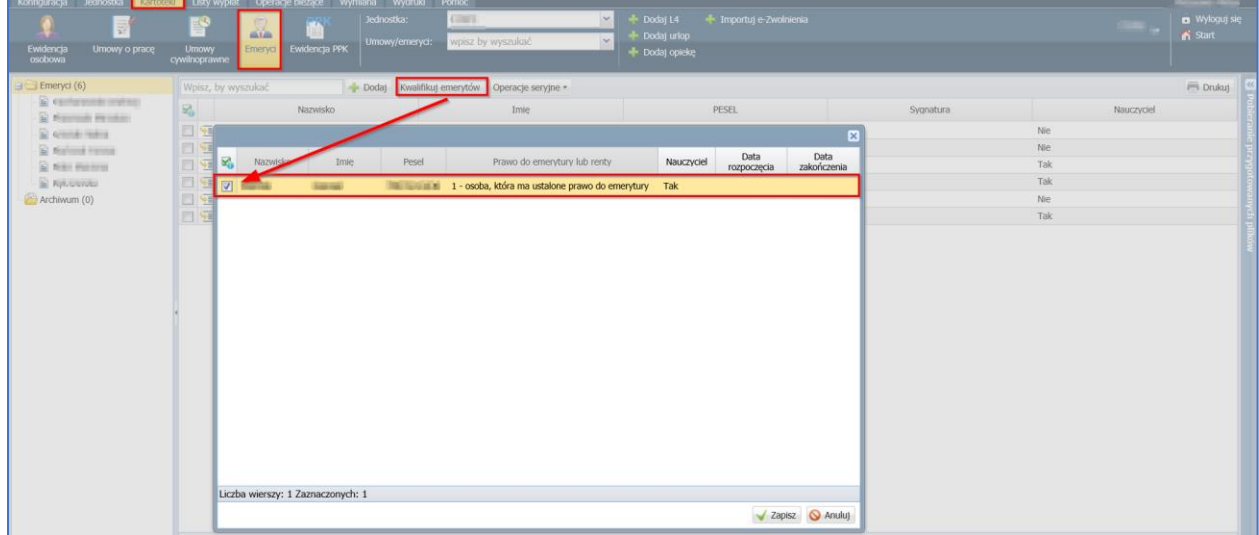

Emerytom będzie można przydzielać składniki socjalne, które będą wypłacane na specjalnych listach płac tworzonych tylko dla Emerytów ("**Listy emeryckie**" w zakładce **Listy wypłat/ Wypłaty emerytów**).

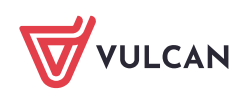

# **Tworzenie odpisu**

Przejdź do widoku **Wydruki/Odpis na ZFŚS** i kliknij przycisk **Utwórz odpis**.

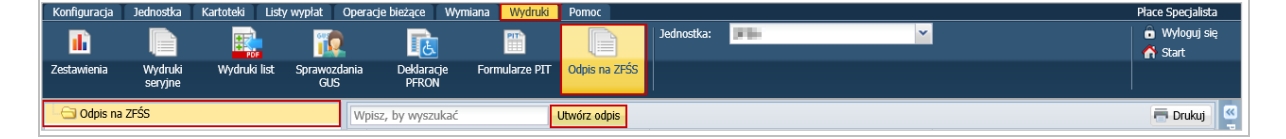

W wyświetlonym formularzu wprowadź dzień oraz rodzaj odpisu (**podstawowy** lub **podstawowy i fakultatywny**). Kliknij przycisk **Zapisz**.

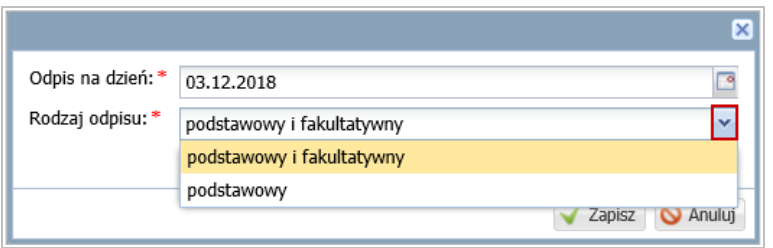

Aby otworzyć dokument, kliknij ikonę w jego wierszu.

Różnicą między odpisem podstawowym a podstawowym i fakultatywnym jest dodatkowy wiersz **nienauczyciele o znacznym lub umiarkowanym st. niepełnospr** w dokumencie **Rozliczenie Zakładowego Funduszu Świadczeń Socjalnych.** Wiersz z informacją o stopniu niepełnosprawności nauczycieli pojawi się w pozycji dla każdego rozdziału klasyfikacji budżetowej.

Nowy odpis pojawi się w drzewie danych, w gałęzi **Odpis na ZFŚS** (z datą utworzenia)**.**

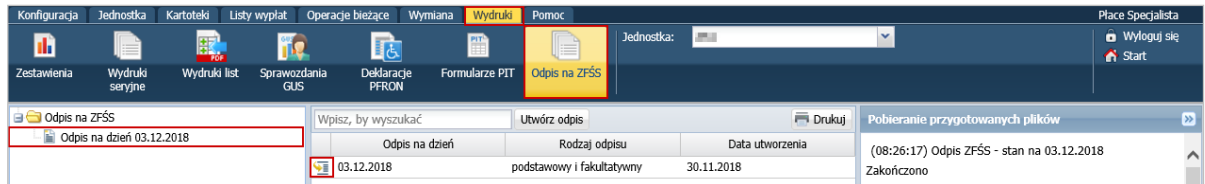

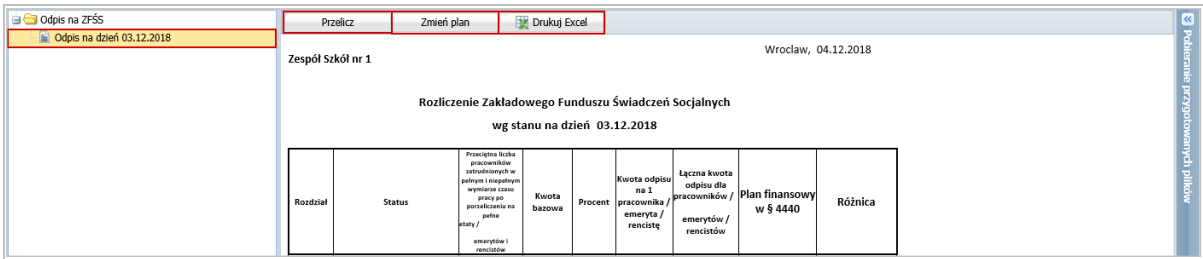

Za pomocą przycisków **Przelicz** oraz **Zmień plan** można wprowadzać zmiany do dokumentu. Przycisk **Przelicz** służy do zaktualizowania kwot na dokumencie zgodnie ze stanem obecnym. Przycisk **Zmień plan** służy do wpisania kwot planu finansowego dla § 4440 w rozbiciu na rozdziały.

W wyświetlonym oknie, w kolumnie **Kwota w planie finansowym** wpisz odpowiednie kwoty dla każdego rozdziału i zatwierdź przyciskiem **Zapisz**.

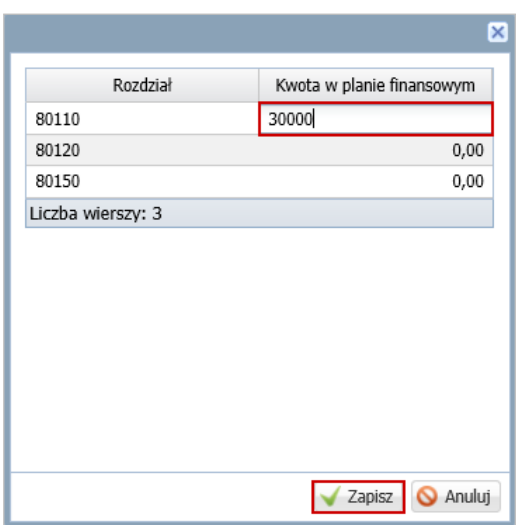

Za pomocą przycisku **Drukuj Excel** możesz przygotować dokument w formacie XLS.

## **Jak program wylicza przeciętne liczby zatrudnionych w poszczególnych rozdziałach?**

Przeciętne liczby zatrudnionych w poszczególnych rozdziałach liczone są za pełne miesiące w etatach.

Etaty nie są obniżane za czas nieobecności (czyli uwzględniamy tylko etat w umowie).

Program wykonuje następujące obliczenia w celu wyznaczenia dla każdego rozdziału przeciętnych liczb zatrudnionych w poszczególnych grupach w okresie od początku roku kalendarzowego do miesiąca wynikającego z daty **stan na dzień** (włącznie):

- 1. Wyznacza przeciętną liczbę zatrudnionych w każdym miesiącu w rozbiciu na rozdziały i grupy:
	- Dla każdej **aktualnej** umowy z jednostki ustala stany dzienne etatu według dni kalendarzowych wyniki zaokrąglane są do 5 miejsc po przecinku.

Każdy stan dzienny przypisywany jest do rozdziału i grupy.

**Umowa aktualna**, to taka, która nie ma daty zakończenia lub data zakończenia jest późniejsza niż data odpisu (**stan na dzień**).

Dla każdej umowy sprawdza w kartotece pracownika ustawienia w polu **Uwzględniaj w odpisie ZFŚS** (**Kartoteki/ Dane osobowe** – karta **Dane rozliczeniowe osoby**, sekcja **Prawo do emerytury lub renty**). Jeśli w polu tym ustawiono pozycję **Tak**, to zalicza umowę do stanu dziennego jako wartość 1 – bez względu na liczbę umów pracownika, bo zliczane są osoby, a nie etaty.

Każdy stan dzienny przypisywany jest do rozdziału i grupy.

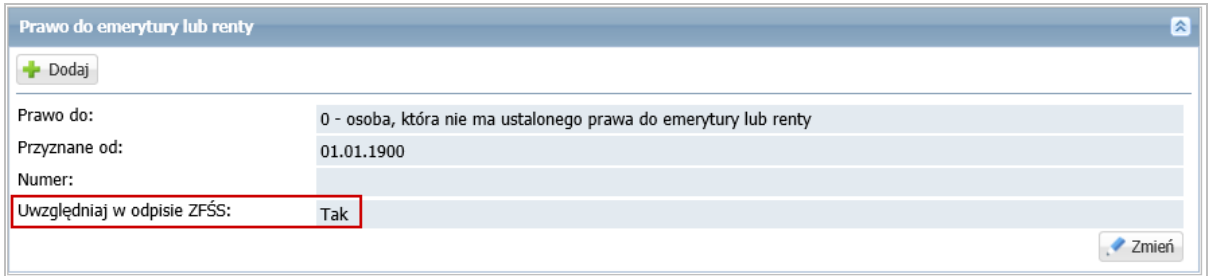

**Umowa nieaktualna** to taka, której data zakończenia jest wcześniejsza lub taka sama jak data odpisu (**stan na dzień**).

Pracującego nauczyciela emeryta, który ma aktualną umowę oraz w polu **Uwzględniaj w odpisie ZFŚS** ustawioną pozycję **Tak** zliczamy dwukrotnie: etat w grupie nauczycieli i jedną osobę w grupie emerytów.

- Dla każdej grupy w rozdziale sumuje etaty dzienne z wszystkich umów i dzieli przez liczbę dni kalendarzowych w miesiącu. Wynik zaokrąglany jest do 2 miejsc po przecinku.
- 2. Sumuje przeciętne liczby zatrudnionych z poszczególnych miesięcy w każdym miesiącu w rozbiciu na rozdziały i grupy i dzieli przez liczbę miesięcy. Wynik zaokrąglany jest do 2 miejsc po przecinku

# **Przykład**

Aktualne umowy w jednostce w styczniu

**Umowa1** – nauczyciel przez cały miesiąc zatrudniony na etacie (18/18) w rozdziałach 80120 (waga 1) oraz 80130 (waga 1),

**Umowa2** – nauczyciel zatrudniony od 01.01 do 10.01 na pół etatu (9/18) w rozdziale 80120 (waga 1) oraz od 11.01 do 31.01 na cały etat w rozdziale 80130 (waga 1).

**Umowa3** – nienauczyciel zwykły zatrudniony od 01.01 do 20.01 na cały etat w rozdziale 80120 (waga 1) oraz od 21.01 do 31.01 na cały etat w rozdziałach 80120 (waga 1) i 80130 (waga 1)

Wyznaczanie przeciętnej liczby zatrudnionych w miesiącu w rozbiciu na rozdziały i grupy

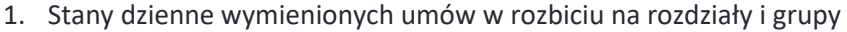

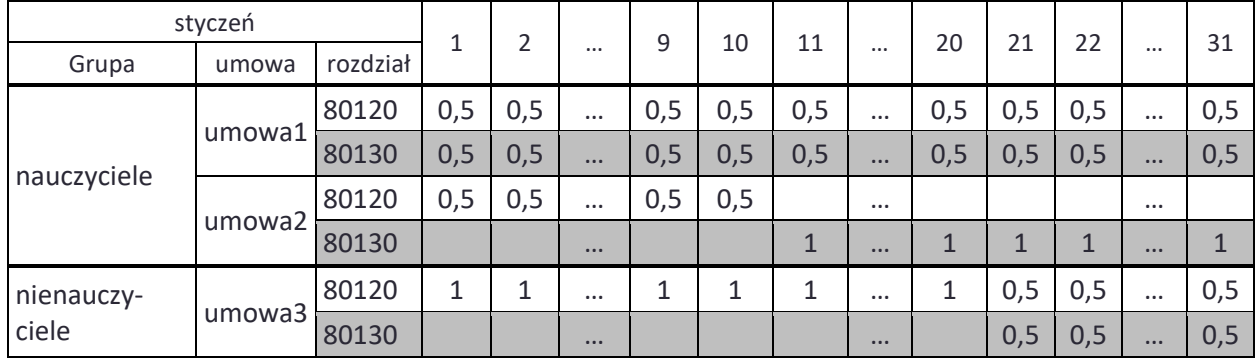

2. Przeciętne liczby zatrudnionych w styczniu w rozbiciu na rozdziały i grupy:

### **rozdział 80120**

nauczyciele:  $[10*(0,5+0,5) + 21*0,5]/31 = 20,5/31 = 0,66129 \approx 0,66$ nienauczyciele: (20\*1+11\*0,5)/31 = 0,82258 ≈ 0,82

### **rozdział 80130**

nauczyciele: (10\*0,5+21\*1)/31 = 0,84 nienauczyciele:  $11*0,5/31 = 0,18$ 

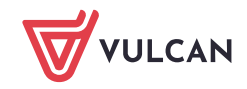

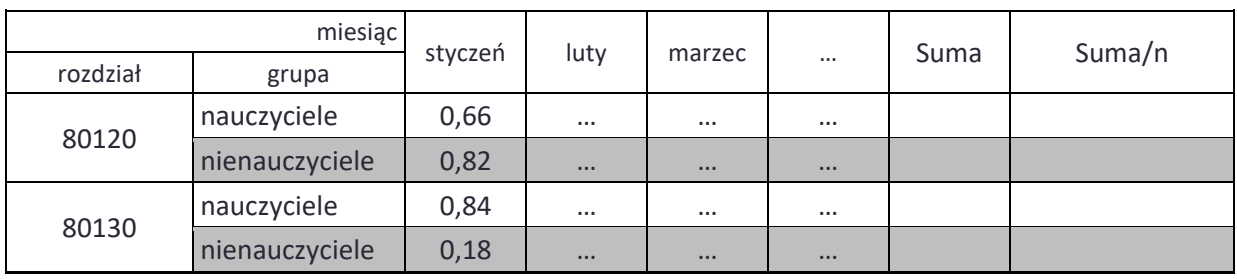

## Wyznaczanie przeciętnej liczby zatrudnionych w rozbiciu na rozdziały i grupy

n – liczba miesięcy w okresie od początku roku kalendarzowego do miesiąca wynikającego z daty odpisu

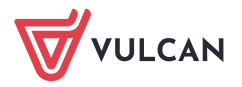